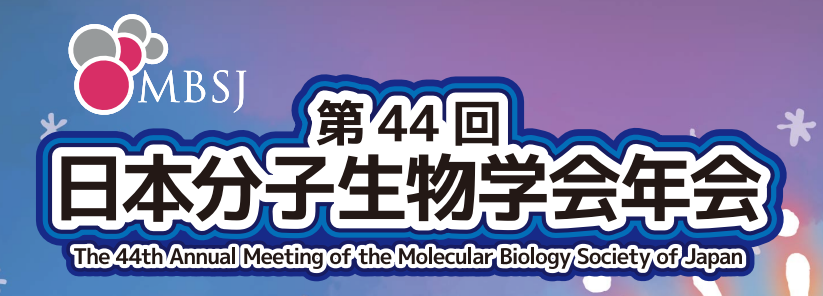

# **Zoom Manual**

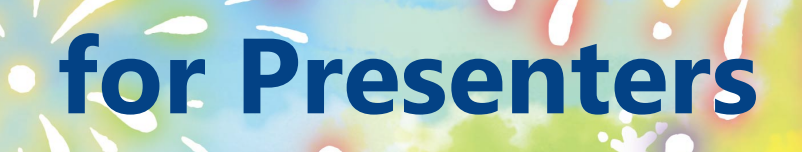

**PACIFICO** 

100C **DDD** È

**PERSON** 700

ī

GAA

a

## **What is a Hybrid Meeting?**

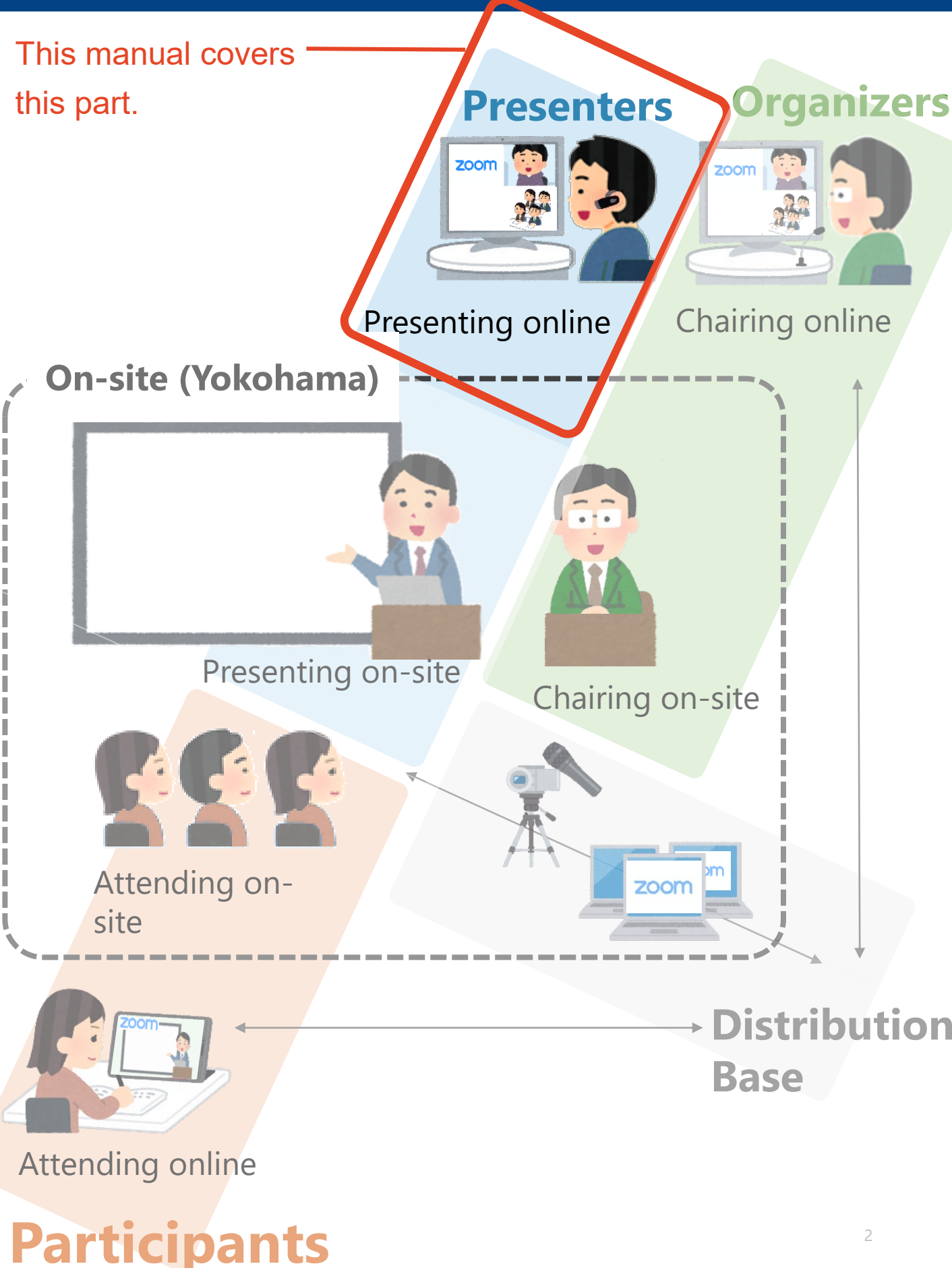

# **Contents**

- **1. How to present**
- **2. Installing Zoom**
- **3. Zoom operations during the session**

**1. How to present 3. Zoom operations**

1-1. Session flow

## **1-1. Session flow**

Before entering the Zoom meeting room,

close all other Apps to avoid connection troubles.

#### **① Join the Zoom meeting as a panelist**

Please access the Zoom URL distributed by the secretariat.

#### **② The session starts**

The session will be broadcasted live.

#### **③ Start sharing your slides**

Start sharing screen while the organizer is introducing you.

#### **④ Turn the video and the microphone on then start your presentation**

#### **⑤ Respond to questions**

Audience will ask questions via "Raise Hand" and "Q&A".

Please answer the questions according to the organizers' instructions.

#### **⑥ Stop screen sharing and turn the video and microphone off**

#### **■ Timekeeper**

Presenters are required to give a presentation acc. to schedule. The alert bells will be sounded as follows.

ONE: 3 minutes remaining TWO: End of presentation THREE: End of discussion.

# **1. How to present 2. Installing Zoom 3. Zoom operations**

2-1. Installing Zoom 2-2. Technical requirements

## **2-1. Installing Zoom**

#### **① Download Zoom Client for Meetings**

[https://zoom.us/download#client\\_4meeting](https://zoom.us/download#client_4meeting)

Go to the URL above and start downloading.

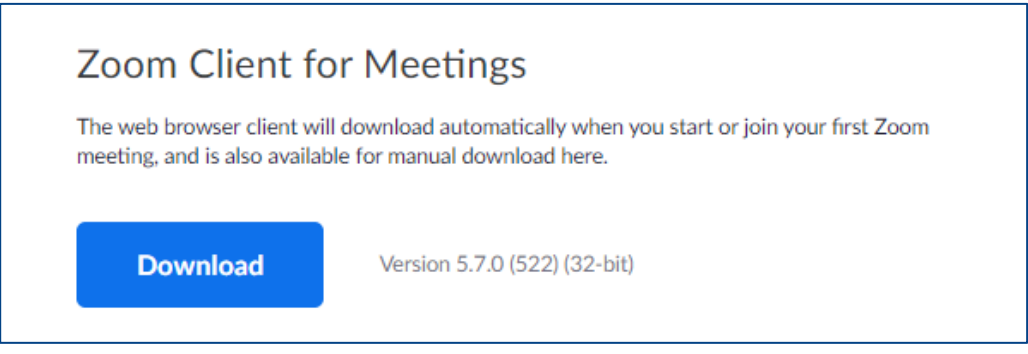

#### **② Install the App**

Double-click on the downloaded file then the installation of App starts automatically.

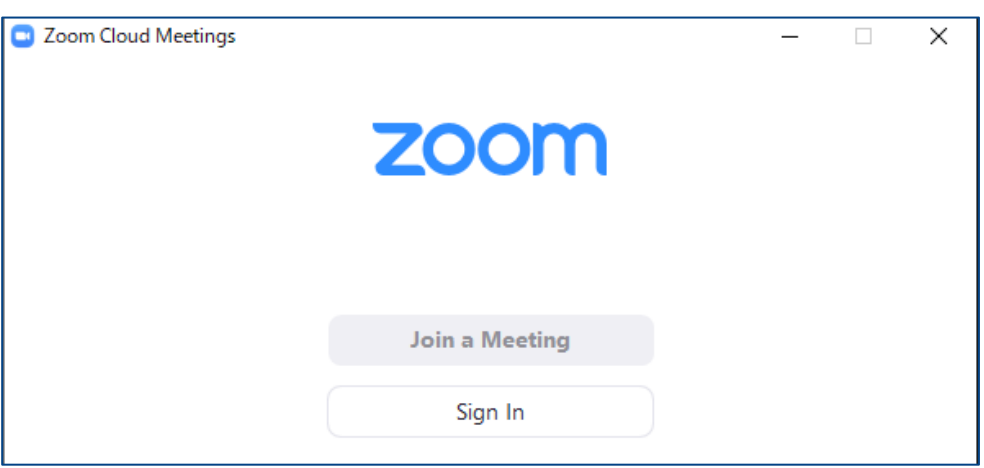

\*Zoom is constantly upgrading its version. Use the latest version of Zoom for greater security.

## **2-2. Technical requirements**

#### **① Internet Environment**

High-speed internet

We recommend wired internet connection.

#### **② PC**

Zoom Meeting uses much PC memory. Close as many as Apps you can before starting Zoom in order to avoid freezing.

#### **③ Headsets, earphones and microphones**

Headsets or externally connected earphones/ microphones are necessary. Wireless headsets / earphones may interrupt the voice communication due to unstable network, wired equipment is recommended.

#### **④ Camera**

Use built-in cameras or externally connected camera.

**1. How to present 3. Zoom operations during the session**

- 3-1. How to use Zoom Webinar
- 3-2. Share screen
- 3-3. See questions from audience (Q&A)
- 3-4. See comments from audience (Chat)

## **3-1. How to use Zoom Webinar**

\*Functions of "Zoom Webinar" is different from those of "Zoom Meeting".

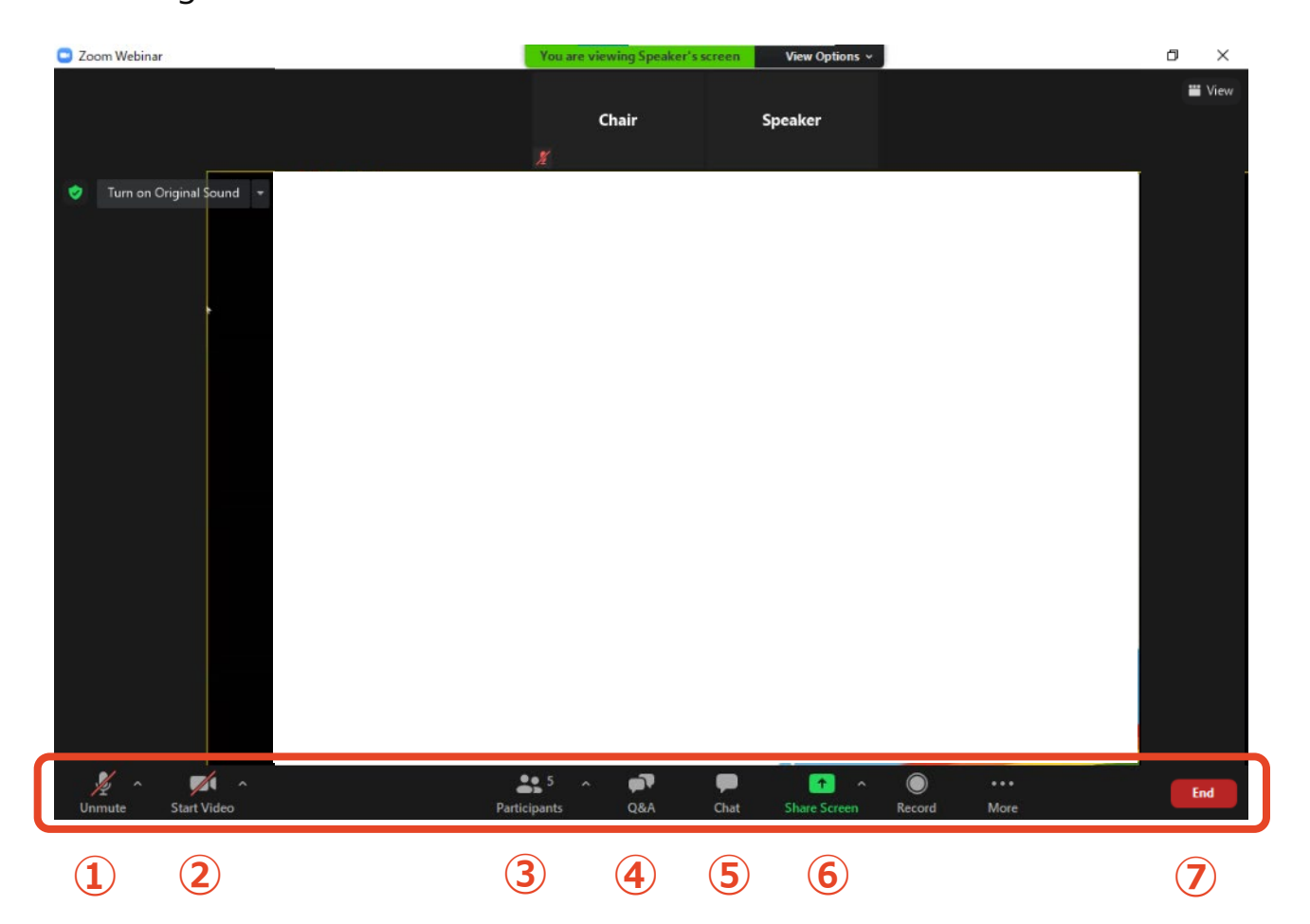

- **Mute / Unmute:** Mute and unmute your microphone.
- **Start Video / Stop Video:** Turns your camera on or off.
- **Participants**: See who are currently Raising Hands.
- **Q&A:** See questions from audience.
- **Chat:** See comments from audience / contact other panelists.
- **Share Screen:** Share presentation slides with audience.
- **Leave:** Leave the meeting.

## **3-2. Share Screen**

**Open your presentation file beforehand.** 

**Click on " Share Screen" on the menu bar.**

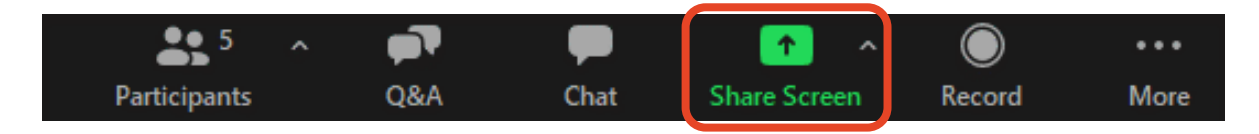

#### **Select the presentation file, then click "Share".**

Be careful not to share your desktop.

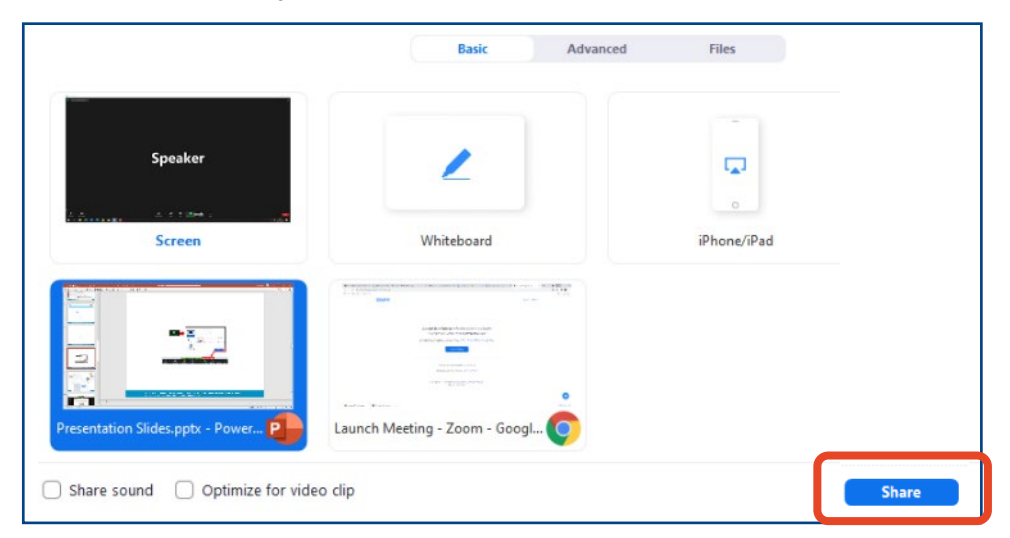

#### **How to use a Laser Pointer**

Click "Annotate" then "Spotlight" on the menu bar.

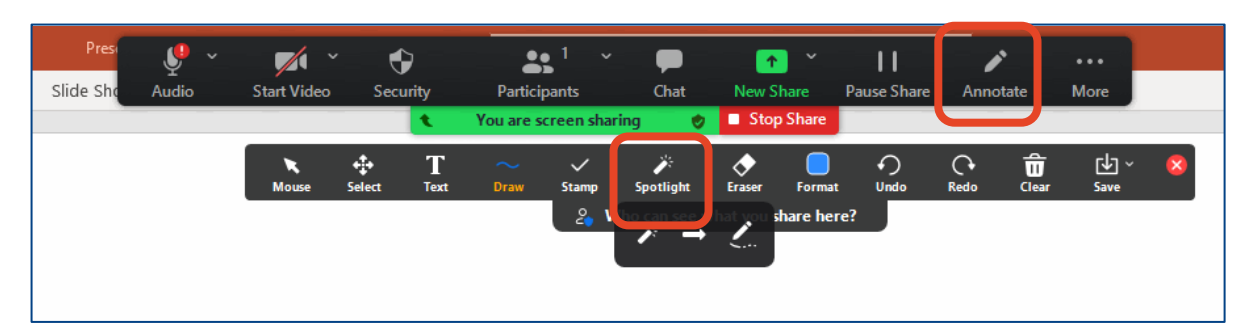

## **3-2. Share Screen**

#### **⑤ Stop sharing screen**

After the Q&A period ends, click "Stop Share".

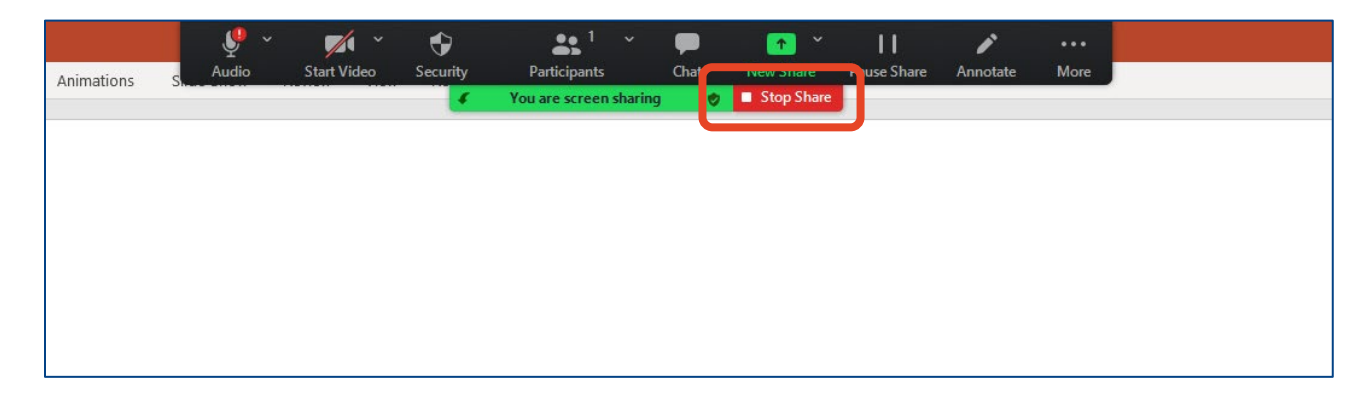

## **3-3. See questions from audience (Q&A)**

#### **① Click on "Q&A" tab.**

As questions are posted on "Q&A", number of questions is displayed in the upper right of "Q&A" tab in red. Double-click on the tab then you can see questions.

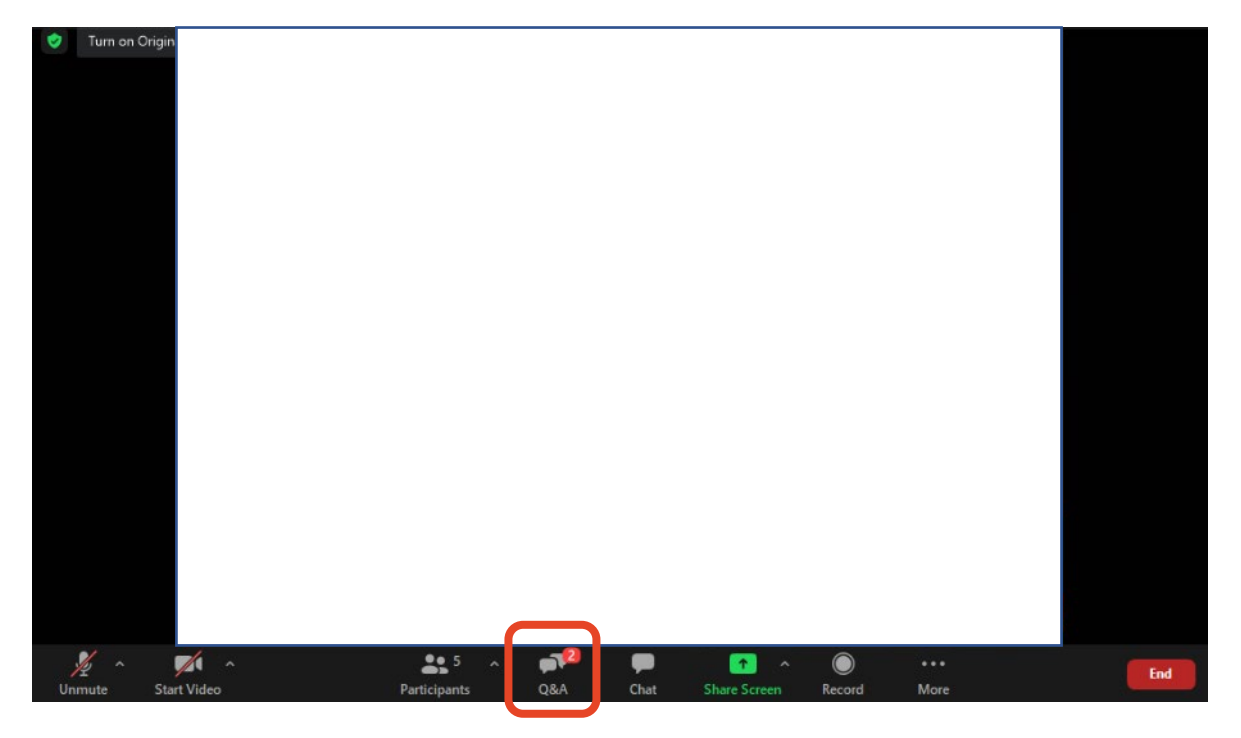

#### **② Posted questions**

Since the organizer picks up and read out a question, you don't need to operate. Questions the organizer selects will move to "Answered " tab.

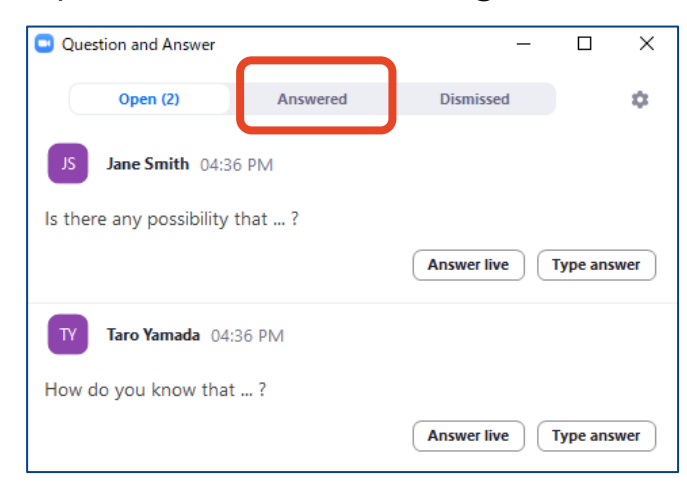

## **3-4. See comments from audience (Chat)**

#### **① Open "Chat" tab.**

Audience will post comments (except for questions on presentations) via Chat. Please click on "Chat" to see them.

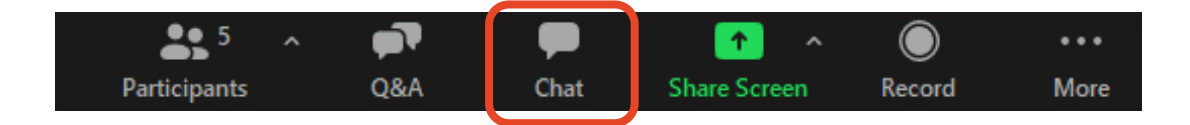

#### **② Input text and choose destination then send it.**

When you reply to audience's comments or contact other panelists, input text in "Type message here" field, choose delivery destination then send.

\*If you choose "All panelists and attendees", entire audience can read your message.

\*Text you input will be sent immediately if you press "Enter" key. Press "Shift+Enter" (Windows) or "Control+Return" (Mac) to start a new line.

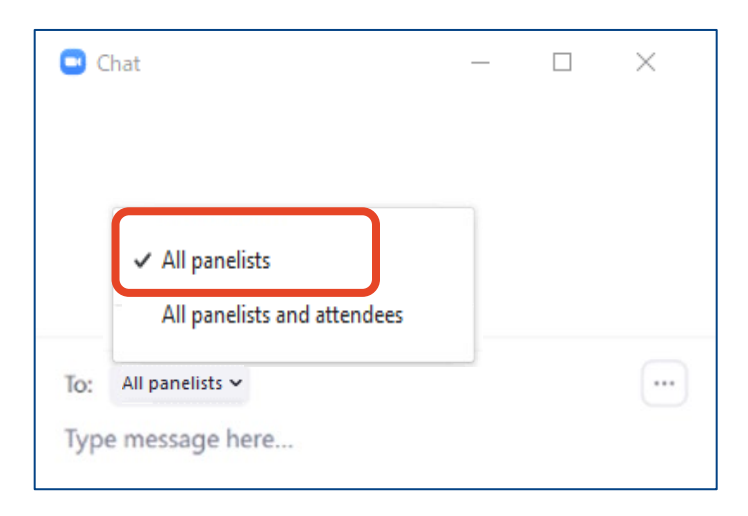